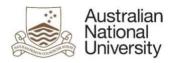

# Submitting an item to the ANU Open Research repository

RESPONSIBLE AREA: CONTACT: UPDATED: University Librarian, ANU Library repository.admin@anu.edu.au 14 September 2021

# Step 1: login

Login to the Open Research repository using your ANU ID and password.

## Step 2: start a new submission

Select the Start a New Submission button.

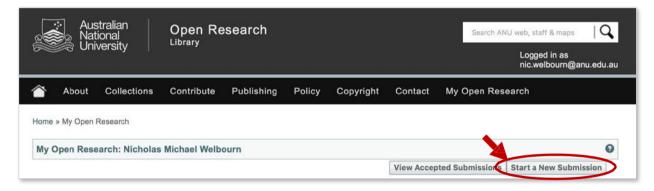

## Step 3: enter an identifier

The New submission: get data from bibliographic external service screen appears.

- > If you <u>have an identifier</u> i.e. DOI, PubMed, arXiv or CiNii NAID for your publication, select **Search for** identifier. Enter the identifier in the relevant box, then select the **Search** button.
- If you <u>do not</u> have an identifier for your publication, manual entry of publication details is required. Use the drop-down box to select the **ANU Research Publications** collection, then select the **Manual submission** button and <u>continue from Step 6 below</u>.

| earch Form  | Results         |                                             |  |
|-------------|-----------------|---------------------------------------------|--|
| 🝷 Default n | ode Submission  |                                             |  |
| Select col  | ections: Select | 0                                           |  |
|             | ubmission       | no identifier                               |  |
| Free sear   | ch              |                                             |  |
| Search fo   | r identifier    | DOI, PubMed, arXiv or CiNii NAID identifier |  |
| Upload a    |                 |                                             |  |

#### Step 4: identifier search results

The identifier search lists all matching publications in the Results tab.

- > Select your publication to proceed with the submission process, then select the **See details and import the record** button.
- > If no results are returned, select the **Search Form** tab and either search again, or complete the manual submission process by selecting the **Manual submission** button.

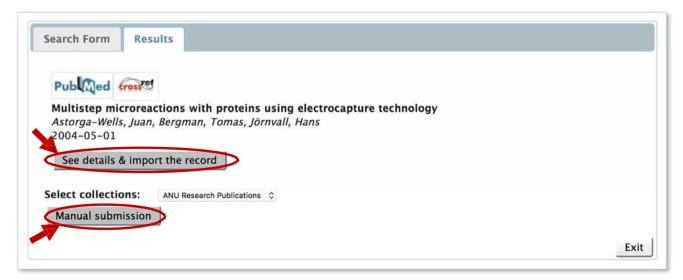

# **Step 5:** select the collection

- > Check that the publication details of the item you wish to import are correct.
- Use the drop-down box to choose the collection to which you wish to submit (ANU Research Publications is normally the only option listed)
- > Select the Fill data and start submission button.

| Publice           | d crossret                                                                                                    |
|-------------------|----------------------------------------------------------------------------------------------------|
| Title             | Multistep microreactions with proteins using electrocapture technology                                                                                                    |
| Author(s)         | Astorga-Wells, Juan<br>Bergman, Tomas<br>Jörnvall, Hans                                                                                                    |
| Date<br>Published | 2004-05-01                                                                                                    |
| Abstract          | A method to perform multistep reactions by means of<br>electroimmobilization of a target molecule in a microflow stream is<br>presented. A target protein is captured by the opposing effects between<br>the hydrodynamic and electric forces, after which another medium is<br>injected into the system. The second medium carries enzymes or other<br>reagents, which are brought into contact with the target protein and react.<br>The immobilization is reversed by disconnecting the electric field, upon<br>which products are collected at the outlet of the device for analysis. On-<br>line reduction, alkylation, and trypsin digestion of proteins is demonstrated<br>and was monitored by MALDI mass spectrometry. |
| DOI               | 10.1021/ac0354342                                                                                                    |
| Choose            | the collection you wish to submit to                                                                                                    |
|                   |                                                                                                    |
| ANU Researd       | ch Publications                                                                                                    |

# **Step 6: description details**

> Fill in as many details as possible on the submission form. Some of the details may have been pre-filled for you if you have done a DOI search.

| Australian<br>National<br>University                    | Open Research                                                                            | Sei                                                   | arch ANU web, staff & maps<br>Logged in as<br>elke.daw.son@anu |
|---------------------------------------------------------|------------------------------------------------------------------------------------------|-------------------------------------------------------|----------------------------------------------------------------|
| 👚 My Open Resea                                         | rch Receive email Edit Profile L<br>updates Edit Profile L                               | ogout Administer                                      |                                                                |
| Describe Describe<br>Submit: Des                        | Upload Verity License Con                                                                | nplete                                                |                                                                |
|                                                         | ed information about this submission below.<br>we you having to use the mouse each time. | In most browsers, you can use the tab ke              | y to move the cursor to the                                    |
| Enter the names of the a                                | thors of this item below. Then, to look up the a                                         |                                                       | with or without an ORCID, clie                                 |
| Authors                                                 | Last name, e.g. Smith                                                                    | ifying glass.<br>First name(s) + "Jr", e.g. Donald Jr |                                                                |
|                                                         |                                                                                          |                                                       |                                                                |
|                                                         | a                                                                                        |                                                       | + Add More                                                     |
|                                                         | Enter the email address                                                                  | of the authors of this item below.                    |                                                                |
| Author's email                                          |                                                                                          |                                                       | + Add More                                                     |
|                                                         | 21 bit                                                                                   | 2.177722                                              |                                                                |
| Author's Uni ID                                         | Enter the                                                                                | author's Uni ID                                       | + Add More                                                     |
|                                                         |                                                                                          |                                                       | T Add More                                                     |
|                                                         | Enter the author                                                                         | r's name and affiliation                              |                                                                |
| Author's Affiliation                                    |                                                                                          |                                                       | + Add More                                                     |
|                                                         | Enter the                                                                                | associated rights                                     |                                                                |
| Associated Rights (eg<br>link to Sherpa/Romeo<br>entry) |                                                                                          |                                                       | + Add More                                                     |
|                                                         |                                                                                          |                                                       |                                                                |
|                                                         |                                                                                          |                                                       |                                                                |
|                                                         |                                                                                          |                                                       | 10                                                             |
|                                                         | Indicate if the                                                                          | item is Open Access                                   |                                                                |
| Access Rights                                           |                                                                                          |                                                       |                                                                |
|                                                         | Enter the title of this item below (i.e. journ                                           | nal article title, book chapter title, report title.  | etc)                                                           |
| Title                                                   |                                                                                          |                                                       |                                                                |
|                                                         |                                                                                          |                                                       |                                                                |
|                                                         | If the item is a book sharts                                                             | er, enter the title of the book below                 |                                                                |

> If you have an <sup>(D)</sup> ORCID you can add it to your submission by clicking on the magnifying glass under the Author field, after you have entered your name, and select

- <u>the grey option</u> of your name if there is one, as this means we have already verified your ORCID details, or
- the green option, if that is the only match you find and click on Accept

| D Op   | pen Research: Open Research Value Lookup - Google Chrome 🛛 – 🗖 🗙                                                                                                    |
|--------|----------------------------------------------------------------------------------------------------|
| Secure | https://openresearch-repository.anu.edu.au/tools/lookup.jsp?field=dc_contributor_                                                                                                    |
|        | ame Authority author lookup                                                                                                    |
| 1.     | Dawson, Elke<br>Dawson, Elke (0000-0002-9881-2423)<br>Schlack Fuhrmann, Elke (0000-0002-3036-8741)<br>Gepunkt, Elke (0000-0001-7112-085X)<br>Miedema, Elke (0000-0002-4859)<br>Schmitt, Elke (0000-0002-4840-4859)<br>Schmitt, Elke (0000-0002-4920-1759)<br>Mathijssen, Elke (0000-0003-4300-4426)<br>Dall, Elke (0000-0002-4560-9683)<br>Schlüssel, Elke (0000-0002-6777-6917)<br>Local value 'Dawson, Elke' (not in Naming Authority) |
| 2.     | Last name, e.g. "Smith" Dawson<br>First name(s) e.g. "Fred" Elke<br>ORCID:<br>Authority ID:                                                                                                    |
| 3.     | Accept See More Results Cancel                                                                                                    |

> Use the **Next** > button at the bottom of each page to continue.

# Step 7: file upload

- > If you have a file to upload with your submission, select **Select a file**. Then select the **Next** > button.
- > If there is <u>no</u> file to upload, click the **Skip file upload** > button.

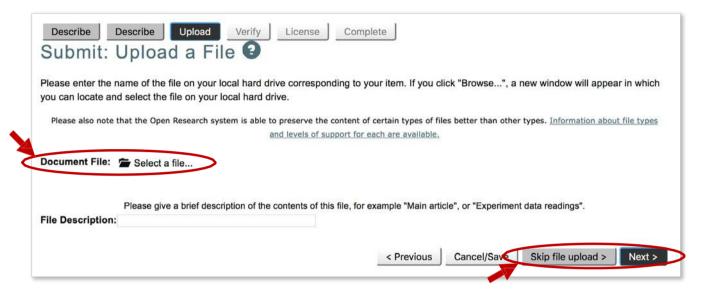

## **Step 8: verification**

#### The Verify Submission screen appears.

If you are **not** satisfied with your submission, select the relevant **Correct one of these** button to update or enter new information.

> If you are satisfied with your submission, click the **Next** > button.

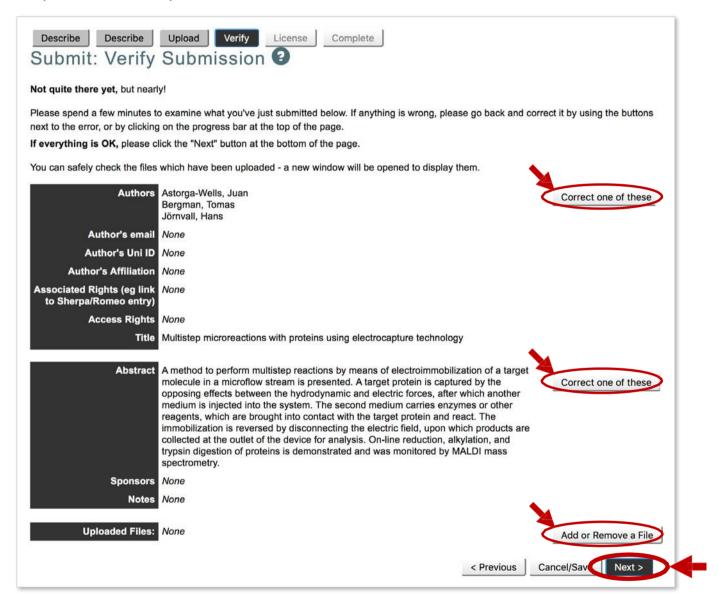

#### **Step 9: license**

The **Open Research Distribution License** screen appears. If you are satisfied with your submission, you will be asked to grant a license to allow the ANU Open Research repository to display your work. To grant a license, select the **I grant the license** button.

#### Your submission is complete!

Thank you for submitting your publication to the ANU Open Research repository.

If you require any assistance with item submission, contact the repository team on +61 2 612 59729 (x59729) or repository.admin@anu.edu.au